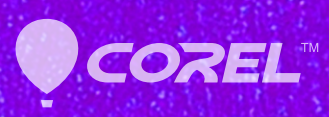

# Painter®

Guide de Démarrage Rapide

# Table des matières

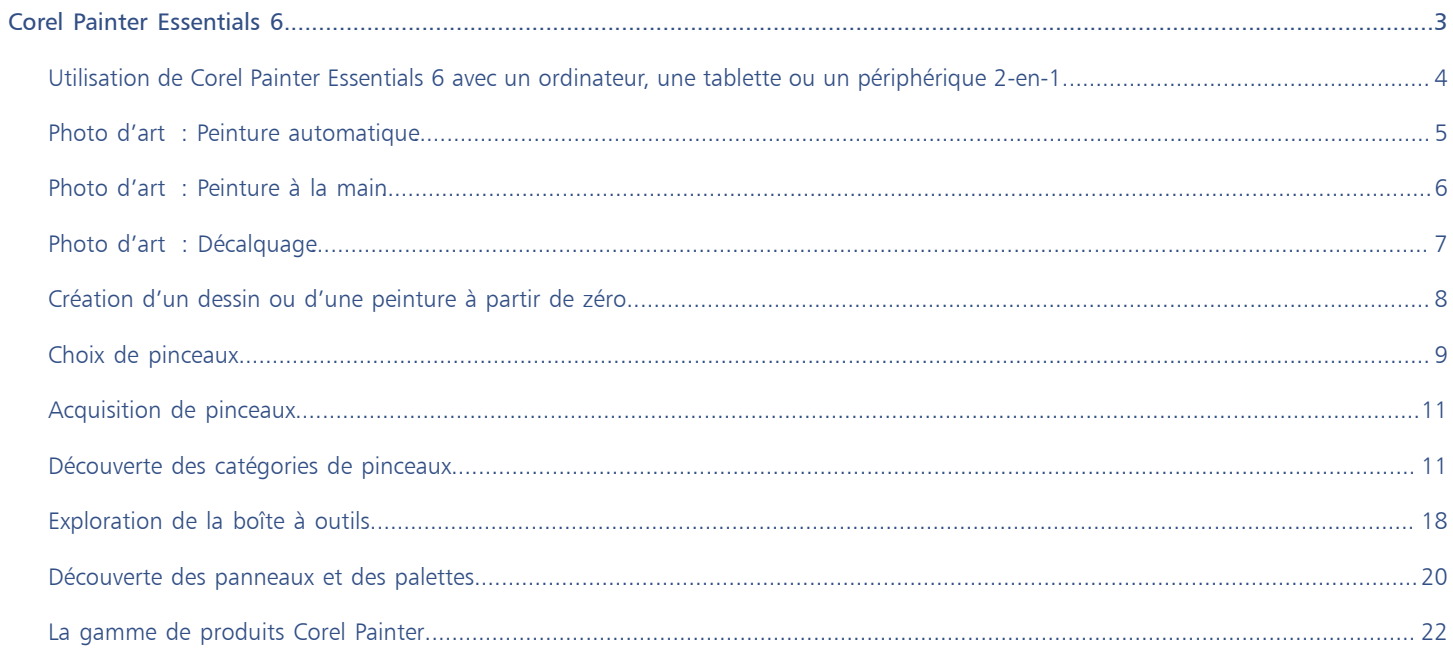

# <span id="page-3-0"></span>Corel Painter Essentials 6

Corel® Painter® Essentials™ est un logiciel intuitif, léger et agile qui vous permet de créer des peintures à partir de photos ou de nouveaux dessins ou de nouvelles peintures. Un large éventail de styles de peinture vous permet de produire des photos artistiques via des préréglages en quelques clics. Vous pouvez également utiliser les pinceaux pour créer vos propres tableaux et illustrations.

L'aspect épuré de l'espace Corel Painter Essentials 6 a été conçu pour vous faciliter l'accès aux outils, effets, commandes et fonctionnalités les plus fréquemment utilisés dans un environnement dégagé.

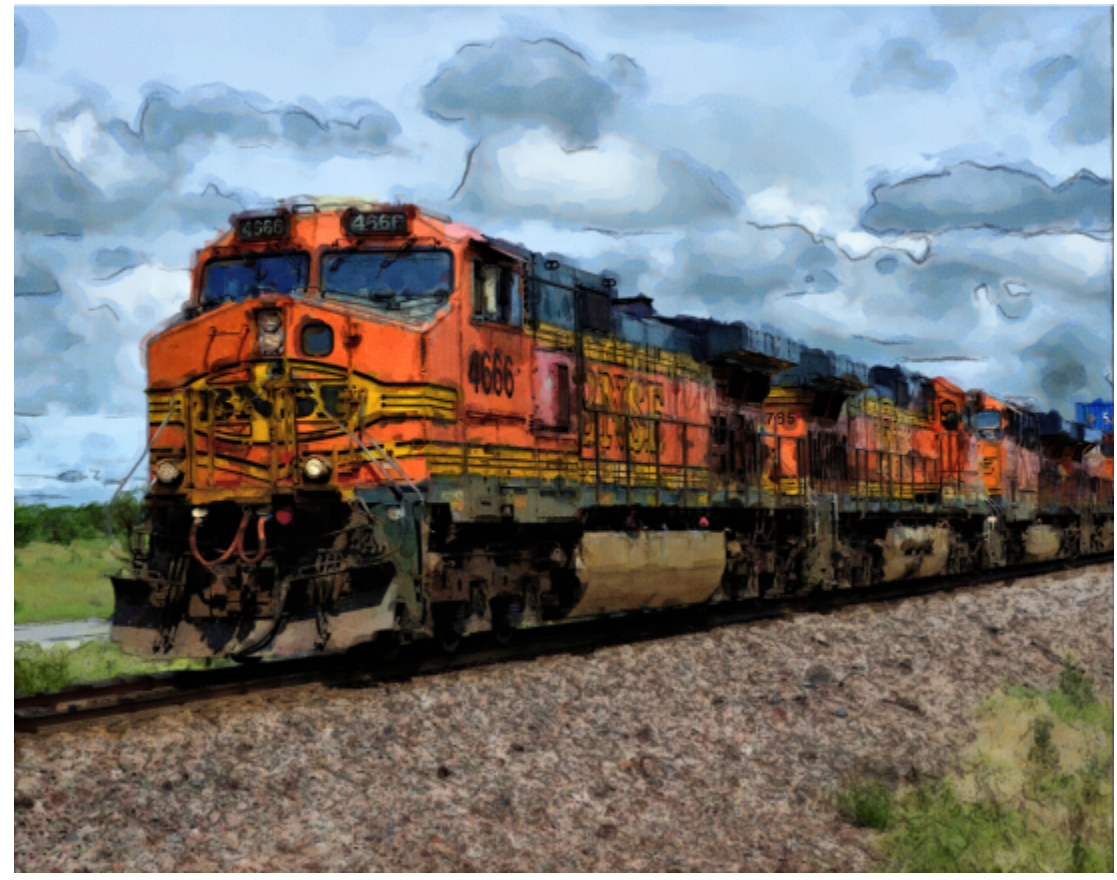

*Œuvre réalisée avec Corel Painter Essentials. Image de*

# Présentation de l'espace de travail

L'espace de travail est composé d'un ensemble de menus, de sélecteurs, de panneaux et de palettes interactives.

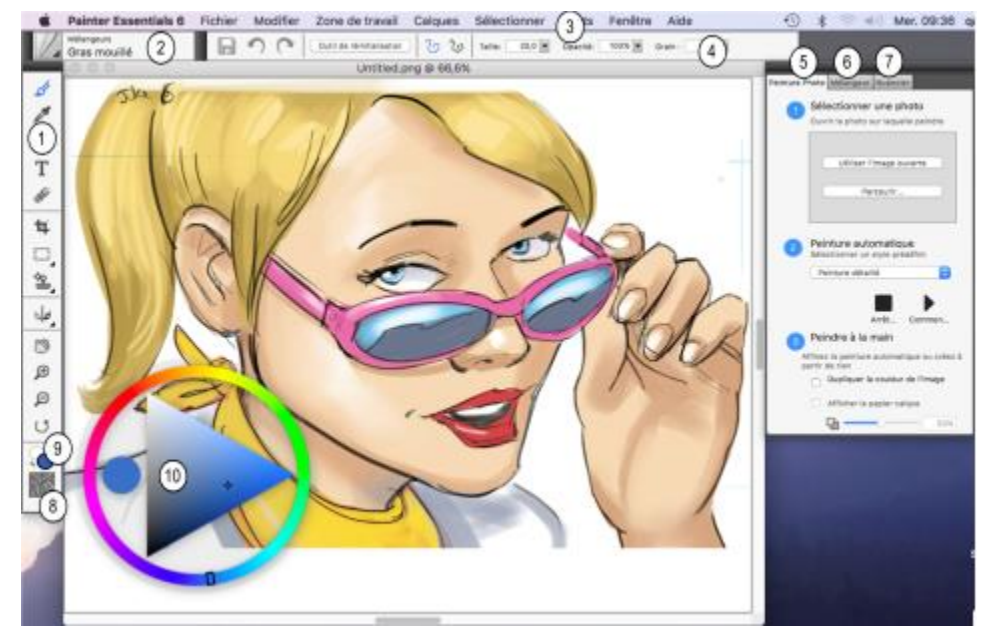

*Les numéros encerclés représentent les éléments énumérés ci-après, dans la description des principaux composants de la fenêtre de l'application. (Œuvre réalisée par )*

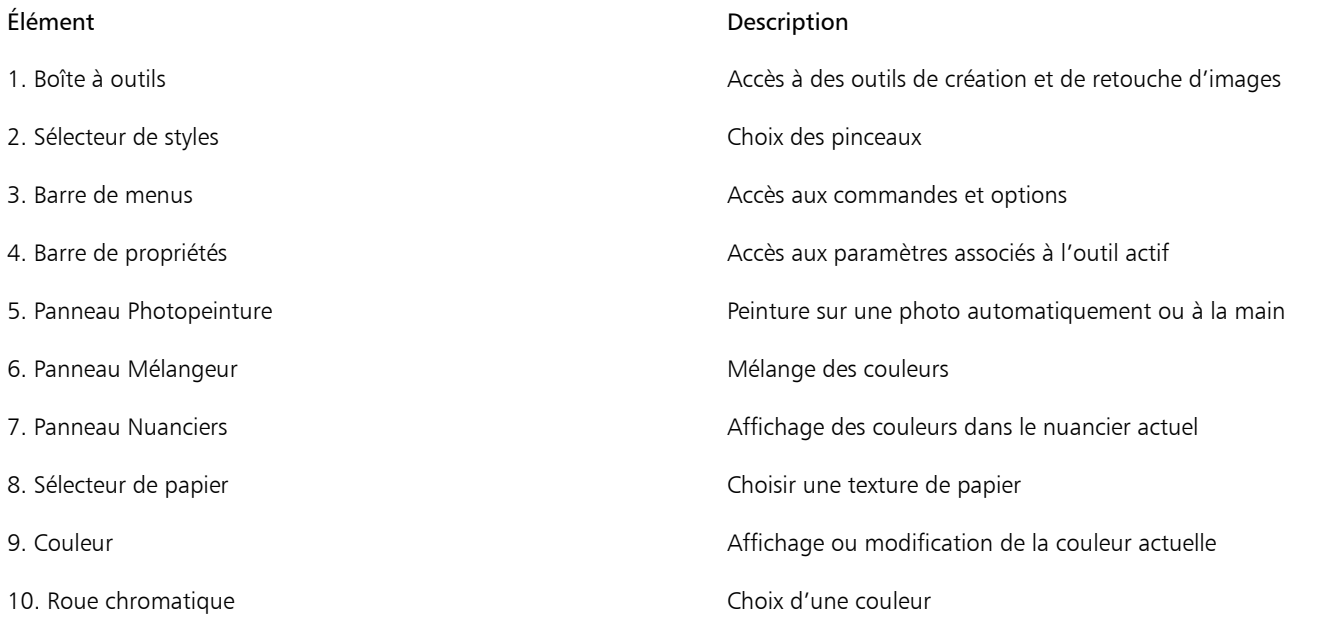

# <span id="page-4-0"></span>Utilisation de Corel Painter Essentials 6 avec un ordinateur, une tablette ou un périphérique 2-en-1

L'application dispose d'un double espace de travail qui s'adapte automatiquement à la configuration de votre périphérique, de l'ordinateur portable au mode tablette sur un périphérique 2-en-1. Son interface est optimisée pour l'utilisation de tablettes, avec des icônes et des boutons plus grands. Vous pouvez également basculer entre les modes ordinateur portable et tablette à tout moment en cliquant sur Fenêtre  $\blacktriangleright$  Dispositions  $\blacktriangleright$  Permutation rapide et en choisissant l'option souhaitée.

Corel Painter Essentials 6 prend en charge les tablettes et périphériques compatibles Wacom, de même que les périphériques prenant en charge la fonction RTS (Real-Time Stylus) du système d'exploitation Windows. Ces deux groupes de périphériques sont dotés de fonctionnalités multipoints.

Les périphériques compatibles Wacom sont pris en charge sous Mac OS et Windows. Les périphériques compatibles RTS comprennent les Tablettes PC et les tablettes graphiques. Ils sont uniquement pris en charge sous Windows.

Par défaut, Corel Painter utilise les options de tablette adaptées aux périphériques compatibles Wacom. Pour tirer pleinement parti de votre tablette graphique ou de tout autre périphérique compatibl RTS avec Corel Painter, vous devez d'abord le configurer. Sinon vous ne pourrez pas utiliser les données du stylet telles que la pression et l'inclinaison pour ajuster et maîtriser les traits.

# Paramètres du stylet (Windows uniquement)

Si Corel Painter Essentials 6 est préinstallé sur votre ordinateur, la prise en charge de tablette à stylet préconfigurée vous permet d'utiliser l'application en toute transparence lors du passage de la souris au stylet ou vice versa.

Si vous avez téléchargé le produit et si vous utilisez un stylet, vous devrez peut-être modifier les paramètres de la tablette pour que le stylet fonctionne correctement. Les préférences relatives aux tablettes vous permettent de choisir une option qui convienne à votre tablette et aux autres périphériques sur lesquels vous utilisez l'application sous Windows.

# Pour modifier les paramètres du stylet

- 1 Cliquez sur Modifier ▶ Préférences ▶ Tablette.
- 2 Dans la zone Options de tablette, activez l'une des options suivantes :
	- Périphérique compatible Wacom (Wintab) : vous permet d'utiliser des périphériques compatibles Wacom
	- Périphérique compatible RTS (Real-time Stylus) : vous permet d'utiliser une tablette ou un périphérique disposant de la fonction RTS

# <span id="page-5-0"></span>Photo d'art : Peinture automatique

Créer une photo d'art en peignant sur une photo est un formidable moyen d'apprendre à connaître Corel Painter Essentials 6. Pour ce faire, il vous suffit d'utiliser une photo comme image source. Les outils de création de photos d'art se trouvent dans le panneau Photopeinture. Les préréglages disponibles comprennent des styles de peinture tels que Peinture impressionniste et Croquis à l'aquarelle.

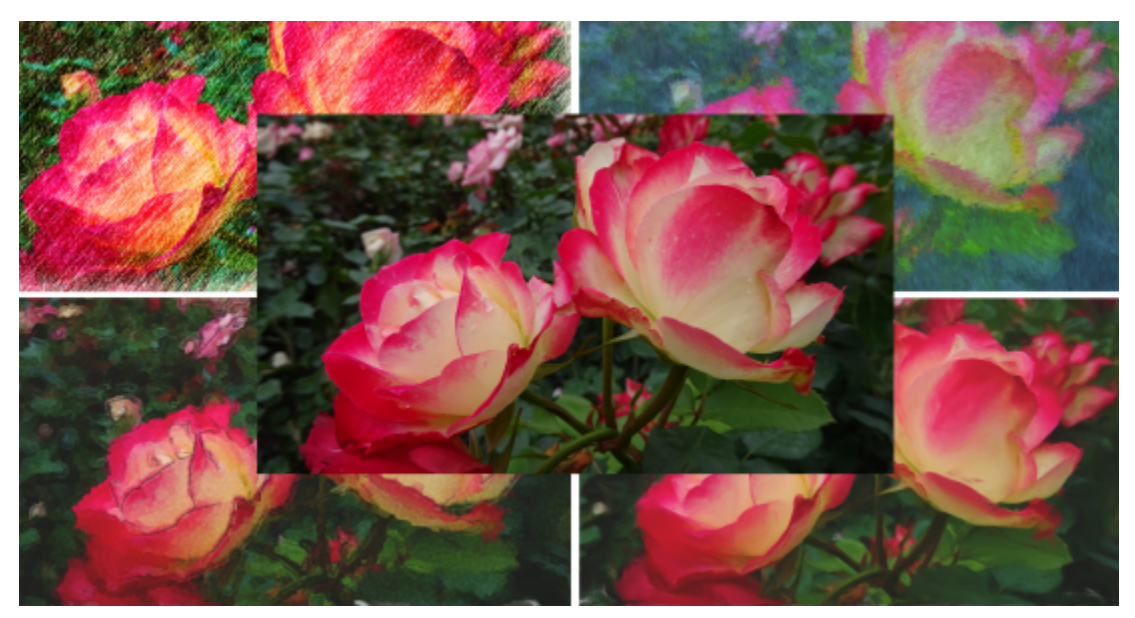

*Vous pouvez utilisez les différents styles prédéfinis pour transformer votre photo en peinture.*

Les portraits sont susceptibles d'être trop flous avec la peinture automatique. Dans ce cas, vous pouvez affiner la peinture automatique à la main, à l'aide d'un pinceau tel que le Duplicateur de la catégorie Pinceaux de photopeinture pour ajouter des détails aux yeux et au visage. Pour plus d'informations sur le choix d'un pinceau, voir [« Choix de pinceaux » à la page 9.](#page-9-0)

# Pour effectuer une peinture automatique

- 1 Ouvrez la photo que vous souhaitez transformer en peinture et cliquez sur Utiliser l'image ouverte dans le panneau Photopeinture. Si vous voulez utiliser une autre image, cliquez sur Parcourir.
- 2 Dans la zone Peinture automatique, choisissez un style prédéfini dans le menu contextuel.
- 3 Cliquez sur le bouton Démarrer .

La fonction de peinture automatique s'arrête automatiquement lorsque l'œuvre est terminée. Pour arrêter la peinture automatique de manière anticipée, cliquez sur le bouton Arrêter.

```
Ūξ
```
Vous pouvez appliquer les touches finales à la main. Pour faire varier l'aspect de votre peinture, testez différents pinceaux ou textures de papier et d'autres paramètres.

# <span id="page-6-0"></span>Photo d'art : Peinture à la main

En plus d'utiliser les styles de peinture prédéfinis, vous pouvez peindre une photo à la main. Les peintures ne possèdent généralement pas la finesse de détail des photos. Lors de la peinture à la main, choisissez un élément de composition et commencez à peindre la zone sélectionnée avec des coups de pinceau souples et rapides. N'essayez pas de peindre chaque centimètre carré de la zone de travail. Laissez une partie de la zone de travail transparaître pour renforcer la fluidité de l'image. Ne vous préoccupez pas de légers chevauchements avec les zones adjacentes. L'idée de base est de travailler rapidement et avec spontanéité.

Nous vous conseillons d'utiliser un stylet et une tablette pour obtenir les meilleurs résultats artistiques.

Lors de la peinture d'une photo à la main, vous pouvez tester différents pinceaux de la catégorie Pinceaux de photopeinture pour obtenir différents styles. Pour plus d'informations, voir [« Choix de pinceaux » à la page 9.](#page-9-0) Vous pouvez activer le papier calque pour vous aider à appliquer précisément les couleurs de la réplique. Le papier calque affiche une version estompée de l'image source dans le document dupliqué. Contrairement au papier calque traditionnel, celui de Corel Painter n'est pas un objet physique réel, comme un calque ou un document. Il s'agit d'un mode de visualisation qui vous permet de voir l'image source de réplique et de l'utiliser comme référence pour votre peinture. Lorsque vous activez le papier calque et que vous commencez à peindre, le support est appliqué au document dupliqué comme il le serait avec du papier calque traditionnel Si vous ne visualisez pas tous les détails de l'image après avoir activé le papier calque, vous pouvez basculer l'affichage avec le papier calque et afficher/masquer la source de la réplique. Vous pouvez également contrôler l'opacité du papier calque.

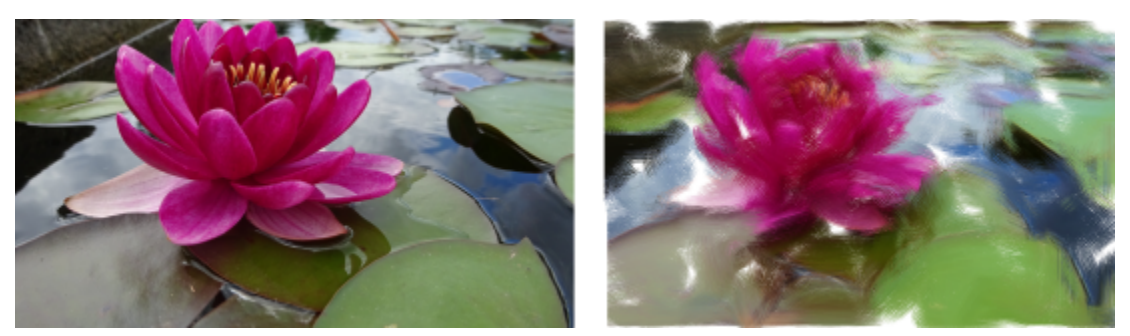

*Peinture d'une photo à la main*

# Pour peindre une photo à la main

1 Dans le panneau Photopeinture, cliquez sur Parcourir et ouvrez la photo que vous souhaitez transformer en peinture. Veuillez cocher la case Dupliquer la couleur de l'image source.

- 2 Cliquez sur le Sélecteur de pinceaux sur la barre Sélecteur de pinceaux et choisissez une variante de pinceau dans la catégorie Pinceaux de photopeinture.
- 3 Peignez sur l'image.

Conseil : Cochez la case Afficher le papier calque si vous souhaitez utiliser l'image source dupliquée comme référence lorsque vous peignez.

Vous pouvez régler le niveau de zoom pendant que vous travaillez sur des détails de la peinture. Vous pouvez également désactiver le papier calque occasionnellement pour voir les résultats.

# <span id="page-7-0"></span>Photo d'art : Décalquage

En plus de peindre sur une photo,vous pouvez utiliser un calque pour tracer le contour d'une photo ou de toute autre illustration. Vous pouvez alors utiliser ce contour comme point de départ de la peinture. Vous pouvez aussi décalquer une photo afin de créer un croquis, par exemple un dessin au fusain ou au crayon.

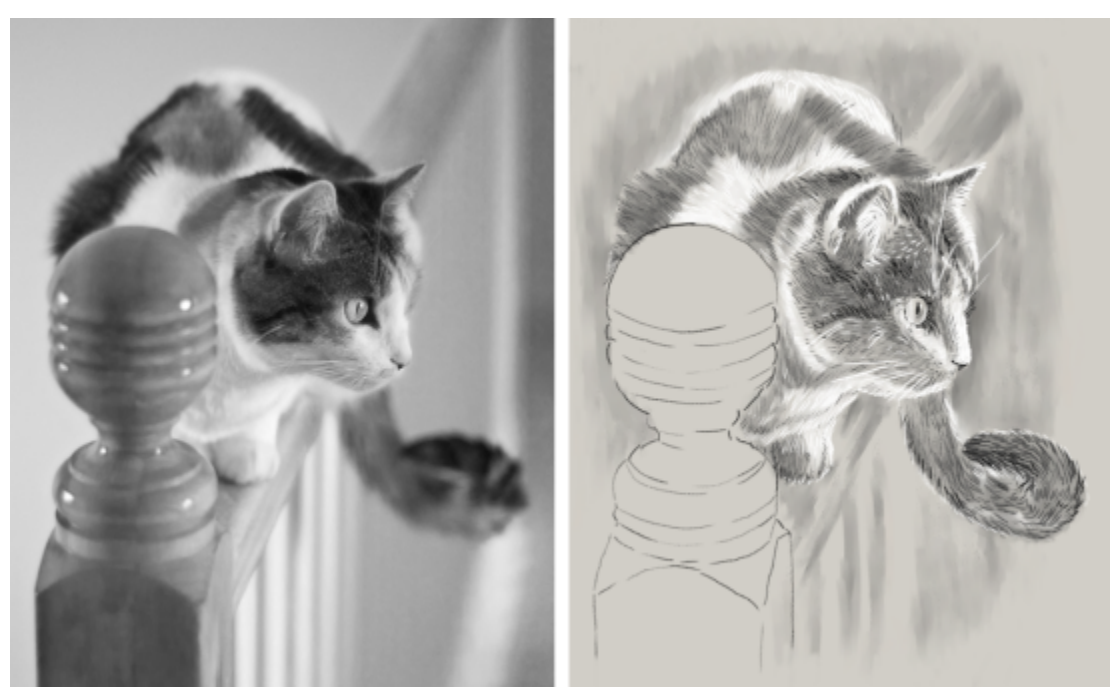

*Décalquage d'une photo en vue de la création d'un croquis*

# Pour décalquer une photo

- 1 Dans le panneau Peinture photo, cliquez sur Parcourir, puis ouvrez la photo ou l'illustration que vous souhaitez décalquer.
- 2 Cochez la case Afficher le papier calque et désactivez la case à cocher Dupliquer la couleur de l'image source. À ce stade, vous disposez d'une référence visuelle de la photo d'origine à mesure que vous peignez, et vous pouvez choisir la couleur désirée.
- 3 Tracez les contours de l'image sur la zone de travail, en utilisant la source sous-jacente comme image de référence.

Pour obtenir des tons plus sombres ou plus clairs, faites varier la pression de votre stylet. Il n'est pas nécessaire que les ombres soient exactes.

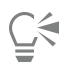

Vous pouvez modifier l'opacité du papier calque en déplaçant le curseur Opacité du papier calque, ou désactiver la case à cocher Afficher le papier calque pour désactiver le papier calque.

# <span id="page-8-0"></span>Création d'un dessin ou d'une peinture à partir de zéro

Lorsque vous créez une peinture ou un dessin entièrement nouveau, vous pouvez définir la taille et l'orientation de la zone de travail, choisir parmi un ensemble de pinceaux et peindre avec les couleurs de la roue chromatique.

Corel Painter Essentials 6 offre un large éventail de styles prédéfinis, conçus pour reproduire les techniques de dessin naturelles. Chaque outil produit donc le résultat escompté. Les pinceaux de Painter permettent de peindre ou de dessiner avec n'importe quel type de matière, non seulement les huiles et les aquarelles, mais également les crayons, les plumes, les pastels, etc.

Les différents styles, appelés variantes de style, sont stockés dans le panneau Bibliothèque de styles, au sein de diverses catégories de styles. Pour plus d'informations, reportez-vous à la section [« Choix de pinceaux » à la page 9..](#page-9-0)

Vous pouvez utiliser les variantes de style telles qu'elles se présentent ou les adapter à vos besoins. De nombreux graphistes utilisent les variantes de style avec seulement de légères modifications au niveau de la taille, de l'opacité ou du grain (interaction des traits avec la texture du papier). Ces paramètres sont disponibles dans la barre de propriétés.

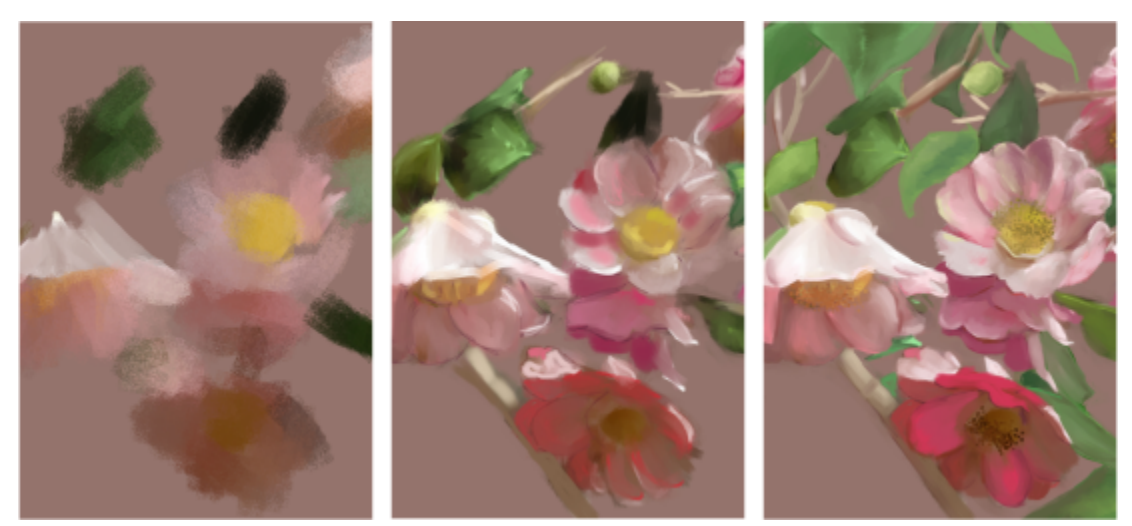

*Vous pouvez utiliser un large éventail de pinceaux pour créer des œuvres d'art originales.*

La plupart des pinceaux Corel Painter appliquent de la couleur à une image. Toutefois, certains pinceaux permettent d'appliquer des couleurs déjà présentes dans l'image. Par exemple, la variante de pinceau Humide (dans la catégorie de pinceaux Mélangeurs) étale et dilue les couleurs existantes de l'image à l'aide de traits lissés. L'utilisation de l'un de ces styles sur une zone vierge de la zone de travail ne produit donc aucun effet.

# La roue chromatique

La roue chromatique permet de choisir une couleur.

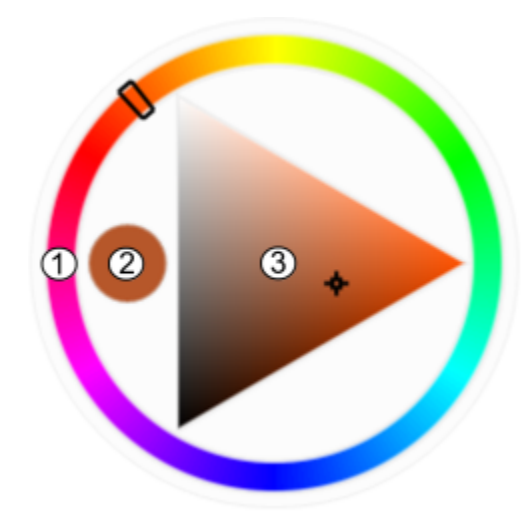

*Roue chromatique : (1) Roue Teinte, (2), Couleur sélectionnée (3) Triangle Saturation/Luminosité*

La Roue chromatique vous permet de sélectionner une couleur dans la roue Teinte, puis d'ajuster la couleur dans le triangle Saturation/ Luminosité.

Le haut du triangle représente la valeur plus élevée (blanc) et le bas la valeur la plus faible (noir). Les niveaux de saturation augmentent de gauche à droite. Faire glisser ou cliquer vers la droite produit des couleurs plus pures avec la teinte dominante. Faire glisser ou cliquer vers la gauche réduit la saturation des couleurs et produit des couleurs « plus ternes » ou plus grises.

Vous pouvez déplacer la roue chromatique dans la fenêtre de l'application en la faisant glisser vers un nouvel emplacement.

# Pour créer une nouvelle peinture

- 1 Cliquez sur Fichier Nouveau, puis configurez votre zone de travail en choisissant des options.
- <sup>2</sup> Dans la boîte à outils, cliquez sur l'outil Pinceau  $\overrightarrow{P}$
- 3 Cliquez sur le sélecteur de styles dans la barre Sélecteur de styles, puis choisissez une catégorie de styles et une variante.
- 4 Sélectionnez une couleur dans la Roue chromatique.
- 5 Peignez sur la zone de travail.

Vous pouvez utiliser les commandes de la barre de propriétés pour modifier la taille ou d'autres paramètres du pinceau.

Vous pouvez annuler des traits en cliquant sur le bouton Annuler de la barre de propriétés ou en utilisant l'outil Gomme de la boîte à outils.

# <span id="page-9-0"></span>Choix de pinceaux

Le panneau Bibliothèque de styles vous permet de choisir un style donné parmi les différentes catégories de styles disponibles. Vous pouvez également afficher les derniers styles utilisés.

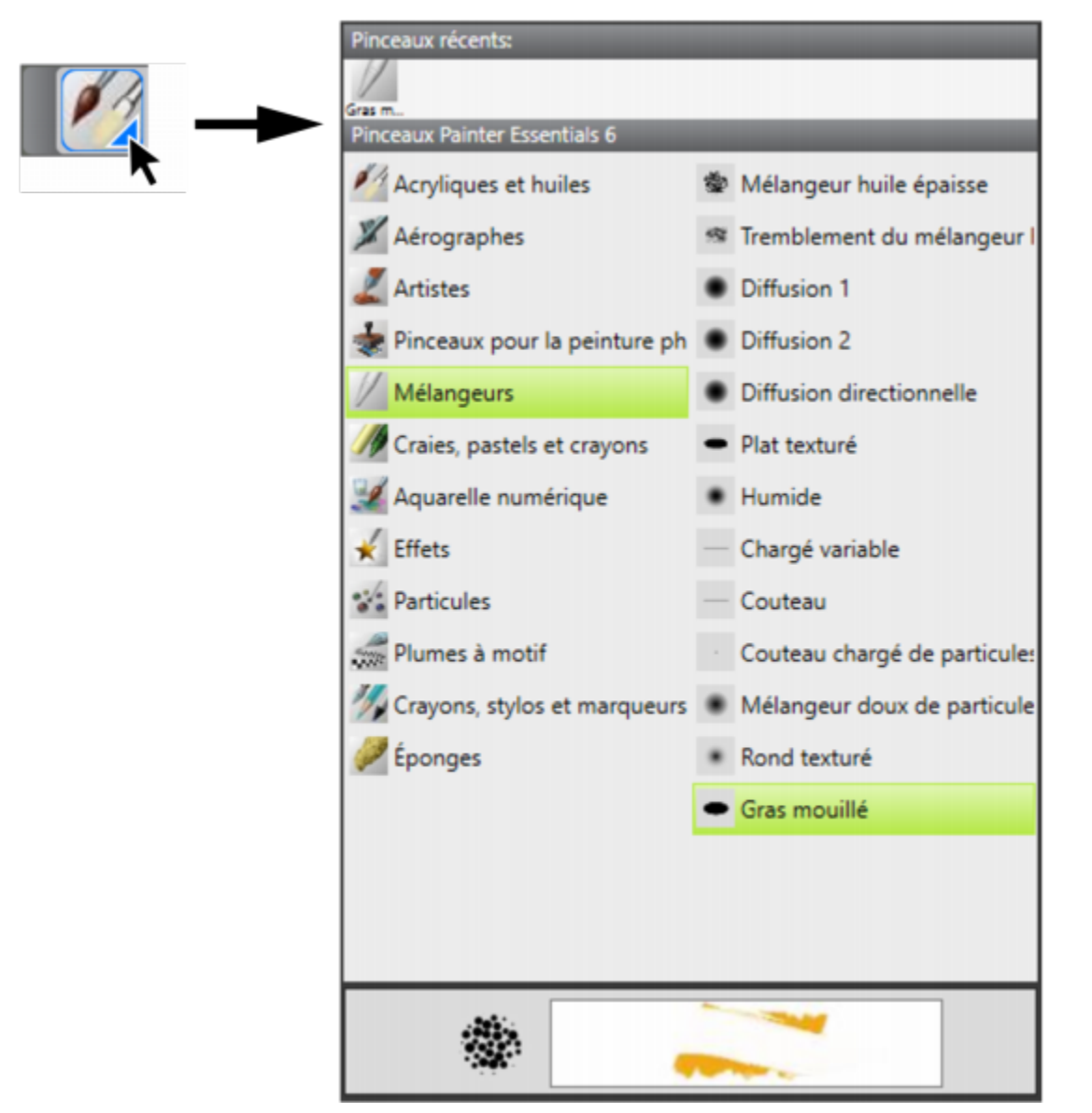

*Le panneau Bibliothèque de pinceaux vous permet de parcourir les différentes catégories et variantes. Cliquez sur le Sélecteur de styles pour accéder au panneau Bibliothèque de styles.*

Dans le panneau Bibliothèque de styles, les styles sont répartis entre plusieurs catégories qui contiennent les variantes des styles. Les catégories de styles sont des groupes de styles et de matières similaires. Les variantes de styles sont des styles spécifiques regroupés dans une catégorie de styles.

# Pour afficher ou masquer le Sélecteur de styles

Cliquez sur Fenêtre > Sélecteur de pinceaux.

# Pour sélectionner une catégorie et une variante de style

- <sup>1</sup> Dans la boîte à outils, cliquez sur l'outil Pinceau  $\mathscr{L}$
- 2 Cliquez sur le Sélecteur de styles dans la barre Sélecteur de styles.
- 3 Dans le panneau Bibliothèque de styles, cliquez sur une catégorie de style, puis sur une variante de style.

# <span id="page-11-0"></span>Acquisition de pinceaux

Pour enrichir votre collection de pinceaux, vous pouvez acheter des packs de pinceaux créatifs depuis Corel Painter. Les nouveaux packs de pinceaux s'affichent dans l'Écran d'accueil. L'écran d'accueil vous permet de créer ou d'ouvrir rapidement une image, de choisir la disposition qui convient à vos besoins, d'accéder à des ressources d'apprentissage en ligne, de vous inspirer des œuvres d'art originales créées à l'aide de Corel Painter et de rechercher de nouveaux pinceaux pour améliorer vos photos, dessins et peintures et enrichir vos projets. Les nouvelles offres sont mises à jour dans la sélection à mesure qu'elles sont disponibles. Dès que vous achetez un pack de pinceaux, celui-ci est installé et s'affiche en tant que style actif dans le sélecteur de styles.

Si vous réinstallez Corel Painter, ou si vous l'installez sur un autre ordinateur, vous pouvez restaurer vos achats. Ce système simplifie le téléchargement et la réinstallation des articles déjà achetés.

# Pour acquérir un pack de pinceaux

- 1 Dans l'écran d'accueil (Aide > Bienvenue), cliquez sur Obtenir plus, puis cliquez sur Nouveaux pinceaux.
- 2 Cliquez sur un pack de pinceaux.
- 3 Cliquez sur Acheter maintenant et suivez les instructions qui s'affichent à l'écran pour finaliser l'achat. Le pack de pinceaux que vous venez d'acheter est alors installé et s'affiche en tant que style actif dans le sélecteur de styles.

# Pour restaurer vos achats

- 1 Cliquez sur Aide > Restaurer les achats.
- 2 Saisissez l'adresse électronique utilisée pour effectuer l'achat dans la boîte de dialogue qui s'affiche, puis cliquez sur Continuer. La liste de vos achats s'affiche.

Si le système vous demande une autorisation d'administrateur, saisissez votre mot de passe système pour poursuivre l'installation.

3 Cliquez sur Fermer.

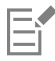

Cette procédure peut vous aider à restaurer uniquement les packs de styles que vous avez achetés à partir de Corel Painter Essentials 6.

# <span id="page-11-1"></span>Découverte des catégories de pinceaux

Le tableau suivant fournit des descriptions des catégories de pinceaux disponibles dans Corel Painter Essentials 6 et présente des exemples de traits.

# Acryliques et peintures à l'huile

Les variantes du pinceau Acryliques sont des pinceaux polyvalents qui vous permettent d'appliquer des peintures à séchage rapide sur la zone de travail. La plupart de ces styles vous permettent de couvrir les traits sous-jacents et d'appliquer des traits multicolores.

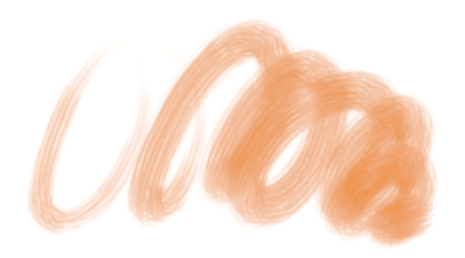

*Acrylique doux humide*

Les variantes du pinceau Peintures à l'huile permettent de reproduire les effets caractéristiques de véritables peintures à l'huile. Certaines variantes sont semi-transparentes et peuvent être utilisées pour la production d'un effet satiné. D'autres variantes sont opaques et couvrent les traits sous-jacents.

# *Chameau fin*

# Aérographes

Les pinceaux Aérographes diffusent de fines gouttelettes de couleur qui reproduisent l'aspect obtenu avec de vrais aérographes. La plupart des aérographes prennent en charge l'accumulation de couleur sur un trait unique. Certains aérographes numériques fonctionnent différemment. Pour réaliser une accumulation de couleur avec les aérographes numériques, vous devez superposer plusieurs traits.

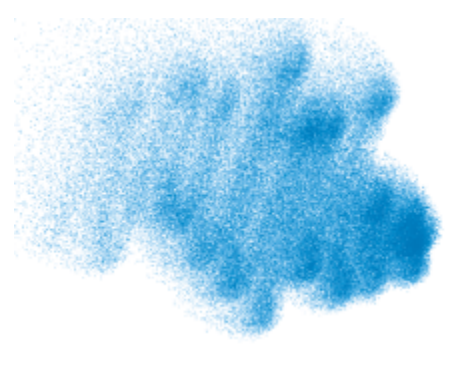

*Jet léger*

# Catégorie de style et al. et al. et al. et al. et al. et al. et al. et al. et al. et al. et al. et al. et al. et a

# Artistes

Les variantes de style Artistes permettent de peindre avec les styles des maîtres. Par exemple, vous pouvez peindre dans le style de Vincent Van Gogh, avec des traits à ombrages multiples.

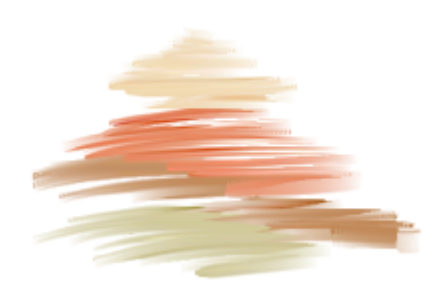

*Sargent*

# Pinceaux de photopeinture

Bien que vous puissiez utiliser n'importe quel pinceau lors de la peinture automatique d'une photo, les variantes du pinceau Photopeinture sont spécialement optimisées pour la fonction de la peinture automatique. Pour utiliser un pinceau Photopeinture, vous devez ouvrir une photo ou une autre image utilisable comme source pour la peinture. Pour une plus grande maîtrise de l'interaction des traits avec la zone de travail, vous pouvez modifier les paramètres de traits individuellement dans la barre de propriétés :

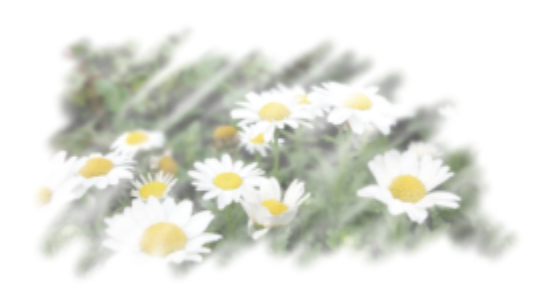

*Duplicateur doux*

# Catégorie de style et a contract de style et and the style et and the state of the style et and the style et and the style et and the style et and the style et and the style et and the style et and the style et and the sty

# Mélangeurs

Les styles Mélangeurs affectent les pixels sous-jacents en les déplaçant et en les mélangeant. Ces pinceaux peuvent reproduire les effets de mélange de peinture par l'application d'eau ou d'huile. Vous pouvez également lisser les traits et ombrer le dessin, tout comme vous le feriez avec un trait au crayon ou au fusain.

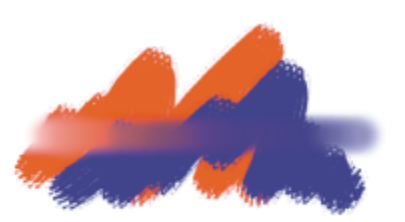

*Humide*

# Craies, pastels et crayons

Les variantes de style Craies reproduisent la texture épaisse des véritables bâtonnets de craie et leurs traits interagissent avec le grain du papier. L'opacité des traits est liée à la pression exercée sur le stylet.

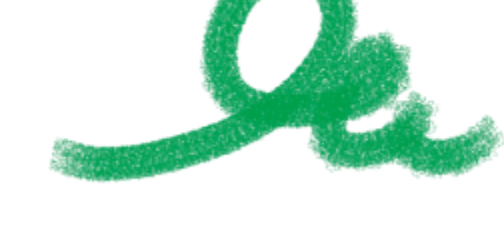

*Carrée*

Les pastels, y compris les pastels gras, comprennent les styles de pastel dur qui révèlent le grain du papier tout comme les styles de pastel tendre qui glissent sur le papier pour couvrir complètement les traits existants. L'opacité des traits est liée à la pression du stylet.

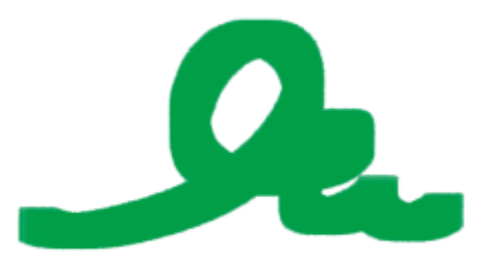

*Pastel très tendre carré*

# Catégorie de style et a contraste de style et a contraste de trait de la contraste de trait de la contraste de trait

Les crayons à la cire présentent toute une gamme de styles. Du crayon tendre et arrondi au crayon cireux et granuleux, ils produisent des traits texturés interagissant avec le grain du papier. Comme pour les autres variantes de style de matières sèches, l'opacité est liée à la pression exercée sur le stylet.

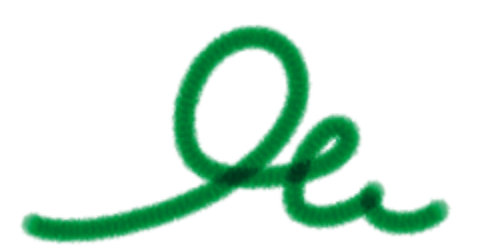

*Crayons basiques*

# Aquarelle numérique

Les variantes du pinceau Aquarelle numérique produisent des effets d'aquarelle qui réagissent avec la texture de la zone de travail et qui permettent aux couleurs de couler, de se mélanger et d'être absorbées. La largeur des traits d'Aquarelle numérique est affectée par la pression exercée sur le stylet.

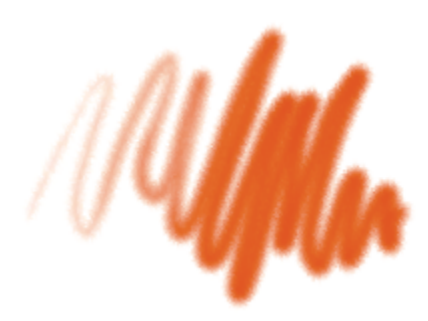

*Bords diffus*

# Effets

Les variantes de style Effets produisent de nombreux résultats très intéressants d'un point de vue créatif. Certaines ajoutent des couleurs, d'autres affectent les pixels sous-jacents. Le meilleur moyen d'apprécier les variantes du pinceau Effets est de les expérimenter sur une image ou une zone de travail vierge.

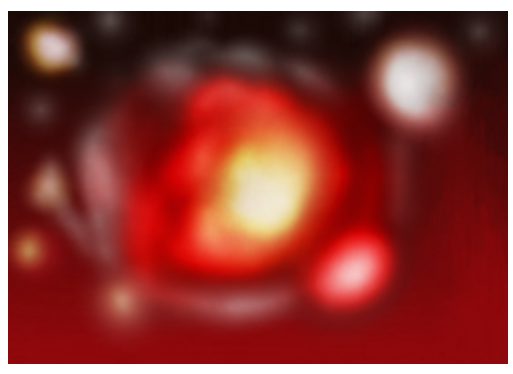

*Lueur*

# Catégorie de style et a contract de style et a contract de trait de trait de trait de trait de trait de trait

# Particules

Les pinceaux Particules, inspirés de la physique, donnent un aspect unique à votre travail. Les particules sont émises à partir d'un point central et tracent à leur tour un motif linéaire (tracé) à mesure de leur déplacement dans la zone de travail.

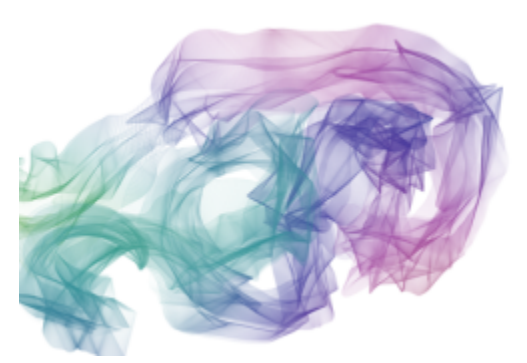

*Soie arc-en-ciel à ressort*

# Plumes à motif

Les variantes de style Plumes à motif permettent d'utiliser une plume pour appliquer un motif à l'image. Vous pouvez faire varier des caractéristiques comme la taille et la transparence du motif.

# Crayons, plumes et marqueurs

Les variantes de style Crayon sont idéales pour tout travail nécessitant des crayons: des esquisses les plus légères aux crayonnés les plus travaillés. Comme de véritables crayons, les variantes de style Crayon peuvent interagir avec la texture de la zone de travail. Toutes les variantes tendent vers le noir, avec une opacité liée à la pression du stylet. La largeur d'un trait Crayon varie en fonction de la vitesse du tracé. Tracez rapidement pour créer un trait fin et lentement pour l'épaissir.

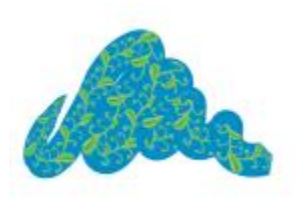

*Plume à motif*

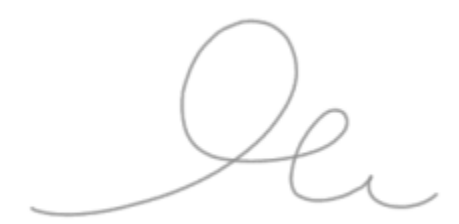

*Crayon couvrant*

# Catégorie de style et al. et al. et al. et al. et al. et al. et al. et al. et al. et al. et al. et al. et al. et al. et al. et al. et al. et al. et al. et al. et al. et al. et al. et al. et al. et al. et al. et al. et al.

Les variantes du pinceau Plumes créent des effets réalistes sans présenter les inconvénients des plumes traditionnelles, qui ont tendance à sécher, à fuir ou à tomber en panne d'encre. Le pinceau Plume calligraphique vous permet de reproduire l'apparence de traits de plume calligraphique sur une texture granuleuse.

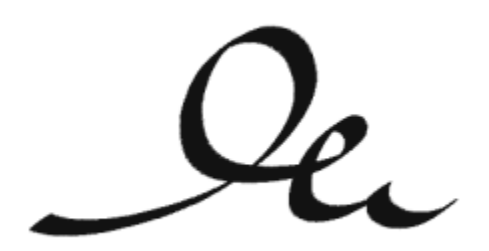

*Plume calligraphique*

Les variantes du pinceau Marqueur reproduisent les marqueurs du monde réel. Ces variantes de style vont de la pointe fine à la pointe émoussée avec différentes formes de pointe et de niveaux d'opacité.

# *Simple*

 $\mathcal{L}_{\rho}$ 

# Éponges

Les éponges permettent de créer diverses textures en appliquant la couleur de peinture active pour couvrir ou mélanger les couleurs existantes. La variante Texturée et humide permet de mélanger la couleur de peinture active avec les couleurs existantes pendant un tracé dans la zone de travail.

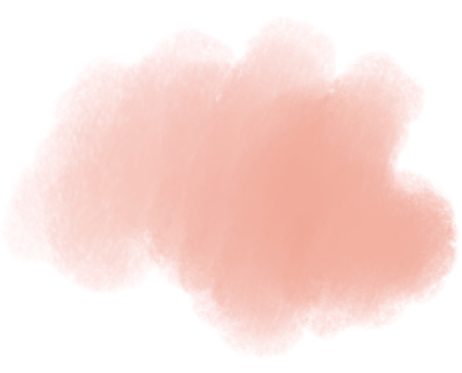

*Texturée et humide*

# <span id="page-18-0"></span>Exploration de la boîte à outils

Vous pouvez utiliser la boîte à outils pour peindre, appliquer de la couleur à des formes, afficher et parcourir des documents et effectuer des sélections. Sous la boîte à outils se trouvent un sélecteur de couleurs et un sélecteur de papier.

Le tableau suivant présente les outils de la boîte à outils Corel Painter Essentials 6.

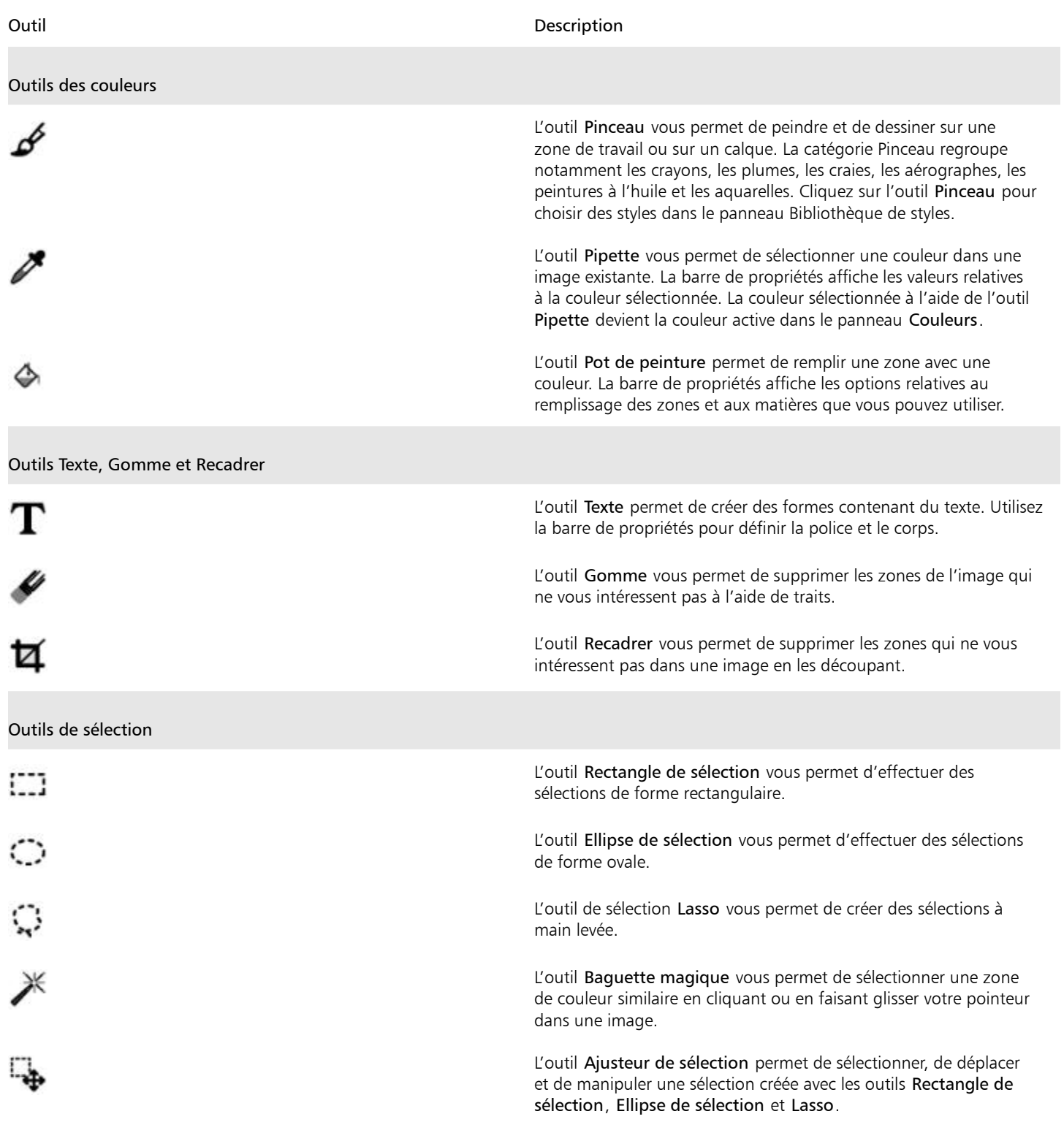

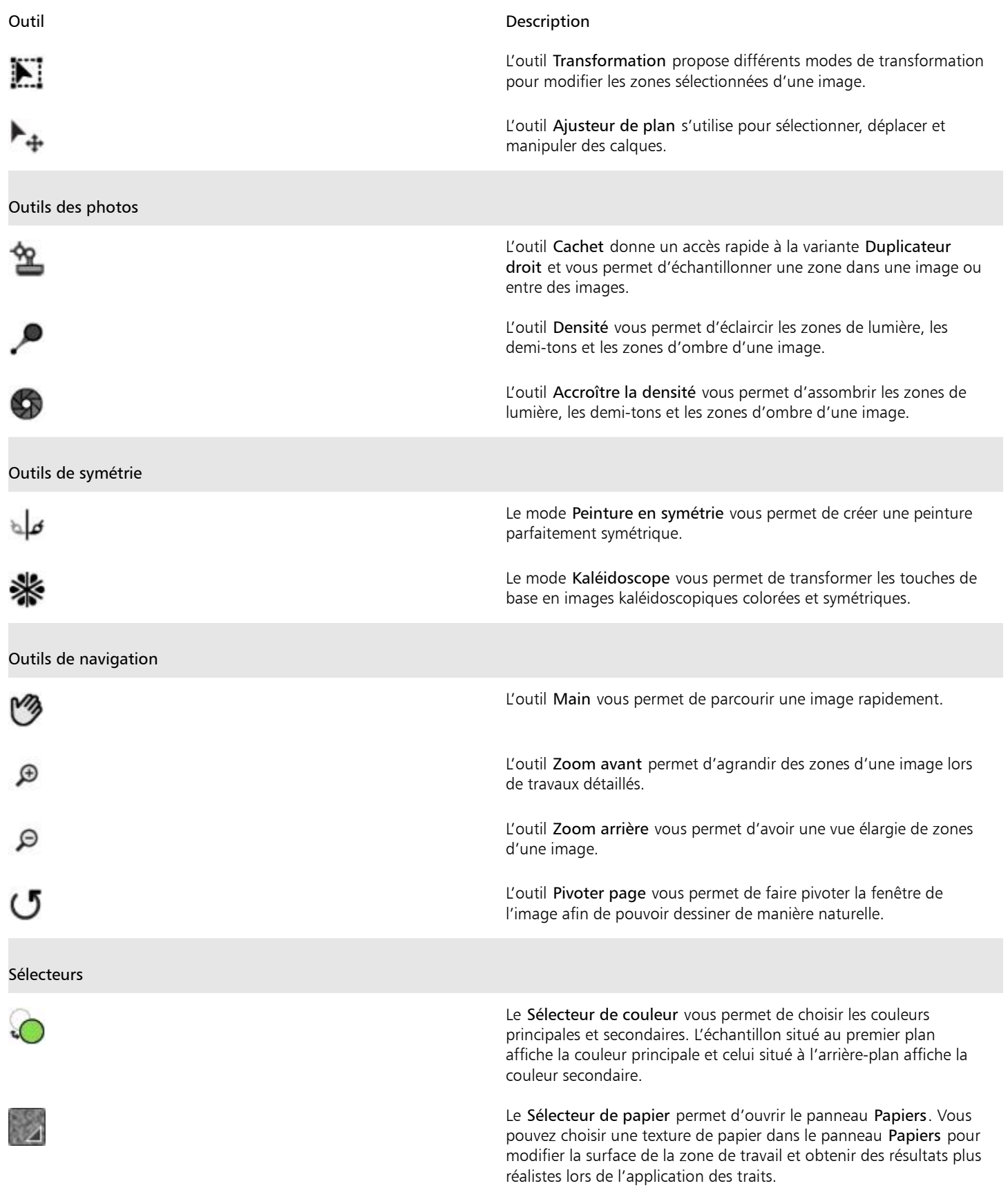

# <span id="page-20-0"></span>Découverte des panneaux et des palettes

Les panneaux interactifs de Corel Painter Essentials 6 contiennent plusieurs onglets et vous permettent d'accéder au contenu des bibliothèques, à des commandes, à des options et à des paramètres. Les panneaux sont rangés dans des palettes. Vous pouvez placer un ou plusieurs panneaux dans une palette. Par exemple, vous pouvez placer les panneaux que vous utilisez le plus souvent dans une palette. Les panneaux et les palettes peuvent également être disposés dans la fenêtre de l'application, de manière à pouvoir accéder rapidement aux outils et aux options fréquemment utilisés, et à optimiser l'espace de l'écran. Par exemple, vous avez la possibilité de regrouper tous les panneaux de couleurs dans une palette de couleurs ou de les afficher séparément.

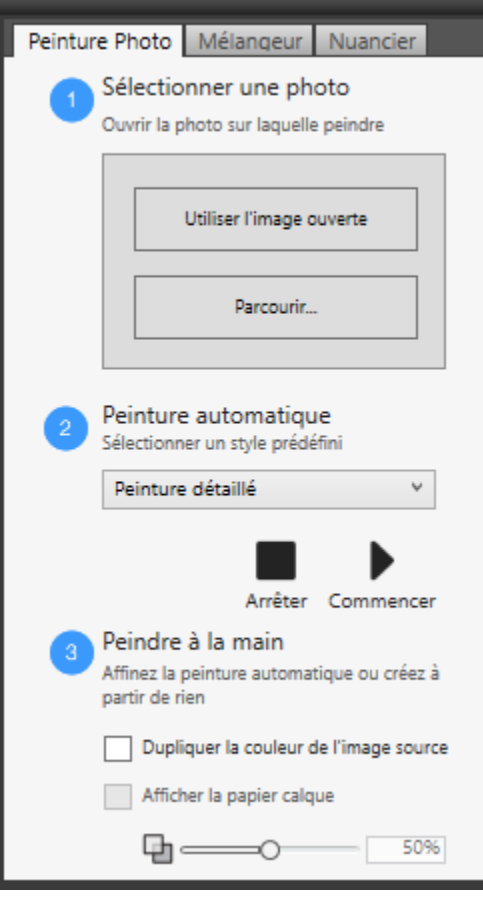

*Cette palette comprend trois panneaux : Photopeinture, Mélangeur et Nuancier. Pour accéder à un panneau, cliquez sur son onglet.*

# Découverte des panneaux

Corel Painter Essentials 6 comprend plusieurs panneaux qui contiennent différents outils et paramètres.

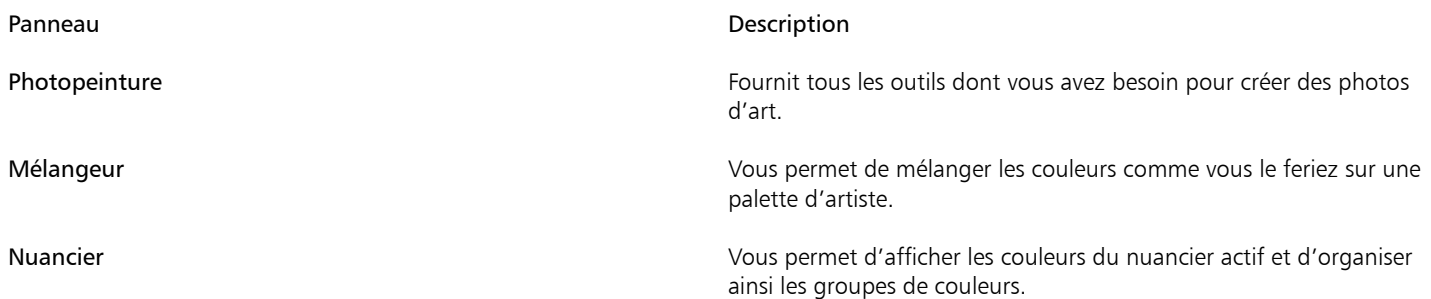

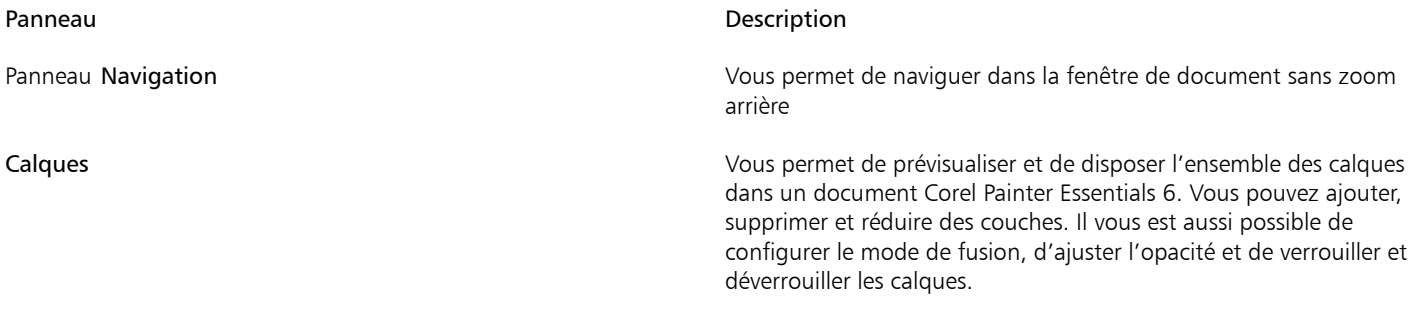

# Réorganisation des panneaux et des palettes

Vous pouvez réorganiser les panneaux de façon à mieux correspondre à votre flux de travail. Par exemple, vous pouvez regrouper les panneaux dans une palette. À tout moment, vous pouvez personnaliser les palettes, en ajoutant ou en supprimant des panneaux, en les repositionnant, ou en déplaçant un panneau vers une autre palette.

Vous pouvez afficher un panneau et le refermer dès que nécessaire. Si vous souhaitez gagner de l'espace sur votre écran tout en conservant l'affichage des panneaux et des palettes dans la fenêtre de l'application, unifiez-les ou redimensionnez-les.

Les palettes et les panneaux flottent dans l'espace de travail. L'amarrage consiste à les attacher au bord de la fenêtre de l'application. Le retrait consiste à les libérer pour ensuite les déplacer. Pour amarrer un panneau ou une palette, faites glisser l'onglet du panneau ou la barre d'en-tête de la palette.

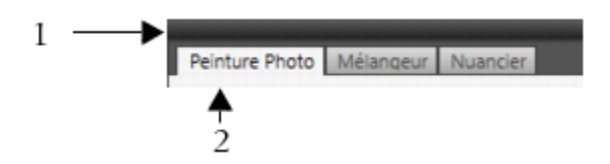

*Une palette contient en général une barre d'en-tête (1) et des onglets de panneau (2).*

# Pour regrouper les panneaux dans les palettes

• Suivez l'une des procédures indiquées dans le tableau suivant.

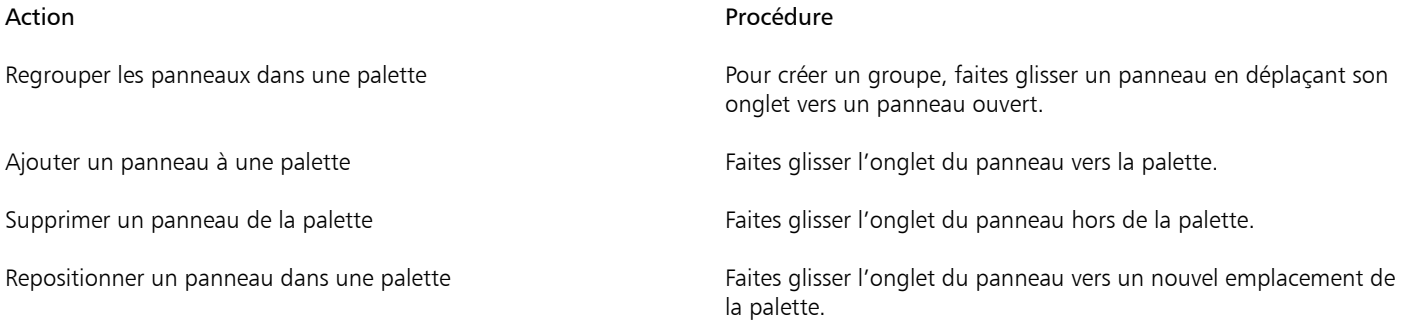

# Pour afficher ou masquer un panneau ou une palette

Cliquez sur Fenêtre ▶ [Nom du panneau].

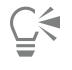

Pour restaurer une palette récemment fermée, cliquez sur Fenêtre et sélectionnez le nom d'un panneau de cette palette.

Pour masquer tous les panneaux, cliquez sur Fenêtre ▶ Masquer les panneaux. Lorsque vous cliquez sur Fenêtre ▶ Afficher les panneaux, seuls les panneaux ouverts lors de la sélection de l'option Masquer les panneaux s'affichent.

# Pour développer ou réduire un panneau

• Cliquez deux fois sur l'onglet du panneau.

# <span id="page-22-0"></span>La gamme de produits Corel Painter

Pour plus d'informations sur les produits de la gamme Corel Painter, consultez le site [www.painterartist.com.](http://www.painterartist.com/)

Corel Corporation 1600 Carling Avenue. Ottawa, ON K1Z 8R7 Canada